## **Word-Schulung**

- A. Dokumente vereinen
- B. Seitenzahlen einfügen
- C. automatisches Inhaltsverzeichnis + Überschriften
- D. weitere hilfreiche Tastenkombinationen

#### A. Dokumente vereinen

Wenn man am Ende alles (u.a. Deckblatt/Sachverhalt/Gliederung/Gutachten/ eidesstattliche Erklärung/...) zu einem Dokument zusammenbringen will

1. Deckblatt: ganz unten auf Seite (unter dem ganzen Text) klicken  $\rightarrow$  Layout  $\rightarrow$  Umbrüche

**→ Abschnittsumbrüche → nächste Seite** 

(Deckblatt stellt einen eigenen "Abschnitt" da, gehört nicht wirklich dazu)

3. man kommt direkt zur nächsten Seite, hier ggf. Inhaltsverzeichnis einfügen  $\rightarrow$  dann Layout

→ Umbrüche → diesmal aber *Seiten*umbrüche → Seite

4. man kommt direkt zur nächsten Seite, hier dann Sachverhalt einfügen  $\rightarrow$  danach wieder: Layout → Umbrüche → Seitenumbrüche → Seite

5. gleiches wieder für Literaturverzeichnis, ggf. Abkürzungsverzeichnis, Gliederung

6. nach Gliederung kommt *kein* Seitenumbruch, sondern *Abschnitts*umbruch (wie am Anfang nach dem Deckblatt)

7. auf der nächsten Seite (= nächster Abschnitt also) kommt dann Gutachten

(während des Gutachten kann man an geeigneten Stellen hin und wieder einen

Seitenumbruch machen, z.B. wenn ein neuer Tatkomplex beginnt oder neue Ansprüche

geprüft werden, dient aber nur der Übersichtlichkeit

8. nach Gutachten wieder *Abschnitts*umbruch (s.o. wie beim Deckblatt)

9. zum Abschluss auf die letzte Seite die eidesstattliche Erklärung (nicht vergessen am Ende nach Ausdruck handschriftlich zu unterzeichnen!!)

MERKE: Seitenumbrüche gehen *auch* unter "Einfügen" → Seitenumbruch

Abschnittsumbrüche gehen aber nur unter "Layout"  $\rightarrow$  Abschnittsumbrüche

BEACHTE:

- $\rightarrow$  Seitenumbruch beginnt eine neue Seite: geht immer mal wieder und macht v.a. das Dokument übersichtlich, benutzt man aber nur, wenn die Teile trotzdem zusammenhängen
- Abschnittsumbruch beginnt auch eine neue Seite, dient aber v.a. der Abgrenzung zwischen zwei ganz unterschiedlichen Sachen  $\rightarrow$  wird v.a. wichtig bei Angabe der Seitenzahl!!!

Tipp: mit Klick auf ¶ werden die Umbrüche angezeigt

#### B. Seitenzahlen

1. erkennen, dass man 4 unterschiedliche Abschnitte hat:

a) Deckblatt: hat keine Seitenzahl

b) Inhaltsverzeichnis/Sachverhalt bis Gliederung: römische Seitenzahlen, beginnend mit  $\mathbf{I}''$ 

c) Gutachten: arabische Seitenzahlen beginnend mit "1"

d) eidesstattliche Erklärung: römische Seitenzahl, die aber die nicht nur die

Seitenzahlen von Abschnitt b) mitzählt, sondern wirklich alle Seitenzahlen (bis auf die des Deckblatts natürlich)  $\rightarrow$  also irgendwas hohes wie z.B. "LIV"

2. auf irgendeiner Seite klicken auf: Einfügen  $\rightarrow$  Seitenzahl  $\rightarrow$  Seitenende  $\rightarrow$  das nehmen, was einem am liebsten ist (rechts-mittig-links)

 $\rightarrow$  jetzt erscheinen auf jeder Seite Zahlen von 1 bis ...

3. auf die erste Seite des Inhaltsverzeichnisses bzw. des Sachverhaltes gehen (also erste Seite von Abschnitt b))  $\rightarrow$  Seitenzahl hier anklicken  $\rightarrow$  Seitenzahl formatieren  $\rightarrow$  Zahlenformat ändern auf "I, II, III, ..." und auf "Beginnen bei" klicken und da angeben "I"  $\rightarrow$  "OK"

 $\rightarrow$  UND dann oben im offenen Fenster (da müsste jetzt ein "neues" Fenster offen sein, wenn du sozusagen noch in der Seitenzahlbearbeitung drin bist  $\rightarrow$  hier auf den noch markierten Button "mit vorheriger verknüpfen" klicken  $\rightarrow$  diese sollte *nicht* mehr leuchten 4. nun sollte auf der Seite des Deckblatts eine "1" zu sehen sein, auf der ersten Seite von

Abschnitt b) eine "I" und dann sollte es so weiter gehen mit römischen Zahlen

5. nun kannst du auf die Seitenzahl des Deckblattes klicken und diese einfach löschen  $\rightarrow$  es dürfte sich dabei nichts an den anderen Seitenzahlen im Dokument ändern, weil die Abschnitte ja nicht mehr verknüpft sind

6. erste Seite des Gutachtens (Abschnitt c))  $\rightarrow$  hier die noch römische Seitenzahl anklicken  $\rightarrow$  Seitenzahl formatieren  $\rightarrow$  Zahlenformat ändern auf "1, 2, 3, ..." und auf "Beginnen bei "1" klicken und dann OK

 $\rightarrow$  UND dann wieder oben im offenen Fenster so auf "mit vorheriger verknüpfen" klicken, dass es *nicht* mehr leuchtet!!

7. nun sollten alle Seiten des Abschnitts b) noch die römischen Zahlen haben, alle Seiten ab dem Gutachten (also Abschnitt c)) sollten arabische Zahlen haben und bei "1" anfangen

8. Unten auf dem letzten Blatt der eidesstattlichen Erklärung klicken  $\rightarrow$  im oben erscheinenden Fenster wieder "mit vorheriger verknüpfen" so klicken, dass es nicht mehr leuchtet  $\rightarrow$  dann auf: Seitenzahl formatieren  $\rightarrow$  Zahlenformat zu "I, II, III, ..." ändern und dann rechnen  $\rightarrow$  addiere Seitenanzahl Abschnitt b) + Seitenanzahl Abschnitt c) + eins (Abschnitt d)) = gewünschte römische Zahl für letzte Seite

→ Nun sollten alle Seitenzahlen passen (vergleiche nochmal mit 1., also so wie es ein sollte)

#### C. automatisches Inhaltsverzeichnis + Überschriften

Grds.: geht schon bevor man anfängt zu schreiben, am besten aber wenn man schon leichte Struktur hat (mind. Tatkomplexe und die ersten Tatbestände und vllt. schon die Unterteilung in TB – Rechtswidrigkeit – Schuld), geht aber auch ganz zum Schluss, ist dann aber fast aufwendiger als manuelles Verzeichnis (ist aber IMMER schöner und ordentlicher als manuelles)

1. Referenzen  $\rightarrow$  Inhaltsverzeichnis  $\rightarrow$  Benutzerdefiniertes Inhaltsverzeichnis  $\rightarrow$  Ebenen einstellen auf " $9'' \rightarrow OK$ 

2. Textfeld "Es wurden keine Einträge gefunden" so lassen

3. Start  $\rightarrow$  Formatvorlagen (= Fenster mit "AaBbCc – Standard" und daneben "AaBbCc – Kein Leerraum" und daneben "AaBbCc – Überschrift 1, ...)  $\rightarrow$  Rechtsklick auf "AaBbCc – Überschrift 1"  $\rightarrow$  ändern  $\rightarrow$  so formatieren, wie man will (am besten die oberen Überschriften fett/unterstrichen/Schriftart... (beachte aber Formatvorgaben))

4. alle Überschriften der Formatvorlagen ändern (s.o.) und der vorgegebenen Schriftart anpassen

5. Überschriften anklicken (bzw. wenn man gerade Überschrift erstellt, in der Zeile der Überschrift bleiben)  $\rightarrow$  auf "Überschrift 1/2/3/ ..." bei Formatvorlagen klicken, je nach gewünschter Ebene

*Tipp:* im Fenster "Formatvorlagen" auf den kleinen Pfeil unten rechts klicken  $\rightarrow$  dann erscheint ein kleines Fenster für die Formatvorlagen am rechten Rand und man kann während des Schreibens immer einfacher die Überschriften anklicken)

6. beim Inhaltsverzeichnis ganz oben (da wo anfangs "es wurden keine Einträge gefunden" stand) Rechtsklick  $\rightarrow$  Felder aktualisieren  $\rightarrow$  bei Auswahl: gesamtes Verzeichnis aktualisieren

BEACHTE: Überschriften im Gutachten müssen also genau so heißen, wie du sie in der Gliederung stehen haben willst

am ENDE der Hausarbeit:

Wenn Gliederung und Gutachten so stehen, wie man es haben will, aber noch Zeichen kürzen muss, schaut man einmal, wie viele Zeichen das Inhaltsverzeichnis einnimmt (dazu Gliederung markieren und unten links auf "Wörter" klicken)  $\rightarrow$  durch Löschen vom Überschriften im Gutachten kann man ca. die Hälfte dieser Zeichenzahl rauskürzen

Bsp.: max. Zeichenzahl: 55 000 Gliederung: 4 809 Gutachten: 57 212

 $\rightarrow$  Durch Löschen vieler Überschriften im Gutachten könnte man unter die 55 000 kommen Vorgehensweise:

8. ein letztes Mal das Inhaltsverzeichnis aktualisieren "gesamtes Dokument aktualisieren" 9. unnötige Überschriften rauslöschen, nur I./1./a)/ ... stehen lassen 10. beim Inhaltsverzeichnis wieder Rechtsklick  $\rightarrow$  diesmal aber bei Felder aktualisieren NUR auf "Seitenzahl aktualisieren" NICHT auf "gesamtes Dokument"  $\rightarrow$  das ist ganz WICHTIG!!! Ansonsten löscht es dir die gesamten Überschriften, die du aus dem Gutachten gelöscht hast, auch aus deiner Gliederung raus!!

DESHALB **WICHTIG**: dies nur ganz am Ende machen, wenn man relativ sicher ist, dass man fertig ist und genug schon inhaltlich gekürzt hat und dass man die Anzahl und Anordnung der Überschriften nicht mehr ändern will!!!

Sollte man danach trotzdem nochmal etwas an Überschriften/Inhalt ändern/kürzen wollen, kann man dies nur noch manuell machen bzw. nur die Seitenzahlen des Inhaltsverzeichnisses automatisch ändern

Allgemein ist das automatische Inhaltsverzeichnis daher v.a. am Ende beim Kürzen mit Vorsicht zu genießen, man sollte v.a. immer wieder speichern und kopieren zwischendrin

Wenn man das Prinzip erst mal verstanden hat, ist es echt einfach und super hilfreich und v.a. sehr übersichtlich und ordentlich und auch praktischer als ein manuelles Verzeichnis!!

### D. Weitere hilfreiche Tastenkombis

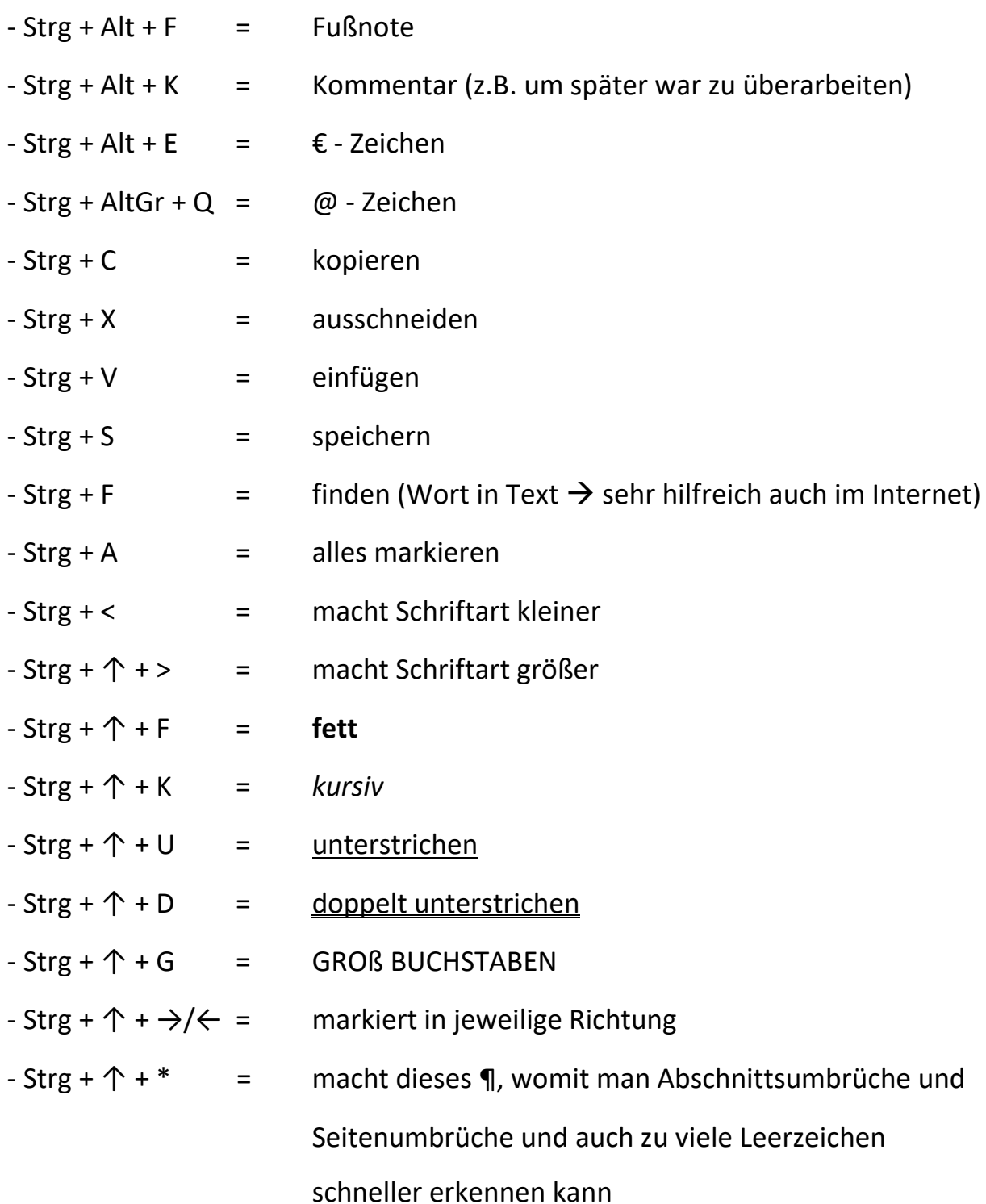

# **INTERNET: viele nützliche Videos zur Nutzung von Word und Co.!!**